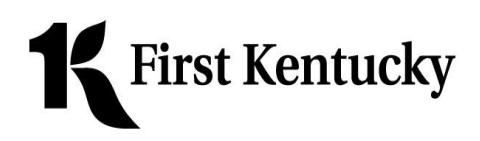

### **INSTRUCTIONS TO REGISTER FOR**

# **FIRST KENTUCKY BANK MOBILE BANKING**

- 1. Log into online banking.
- 2. Click on the "User Services" tab.
- 3. Click on the "Mobile Enrollment" link. The Mobile Enrollment page should open automatically. If it does not, you may click the "Click Here" link to be directed to the page. (Note that the Mobile Enrollment page will open in a new window, so it may be necessary for you to enable pop-ups for the page to be displayed. The help feature of your internet browser can provide you with information about enabling pop-ups.)
- 4. Click "Add phone."
- 5. Click on the Mobile Carrier drop down list.
- 6. Select your cell carrier.
- 7. Enter your cell phone number.
- 8. Click on the select button next to "I accept the Terms and Conditions of Use."
- 9. Click on the "Enroll" button.
- 10. Click the "Continue" button. Your Activation Code will be displayed to you. **You will need this number to complete the registration on your phone.**
- 11. Review instructions and text banking commands.

#### **INSTRUCTIONS TO COMPLETE TEXT BANKING ACTIVATION**

- 1. Open the text messaging feature on your cell phone.
- 2. If the registration was completed correctly online, you should have the following text from 96865:

*1 stKentucky Bank Mobile Banking Reply w/ Activation Code Text HELP for Help Text STOP to opt out Msg & data rates may apply*

- 3. Reply with the Activation Code displayed to you in step #10 above.
- 4. You should receive the following text replies (2):

*Message 1 of 2 Activation of 1stKentucky Bank Mobile successful! Text HELP for Help Text STOP to opt out Msg & data rates may apply*

*Message 2 of 2 To activate Mobile Banking, go to[: https://mBanking.firstdata.com/wap/home/1kbmy/en](https://mbanking.firstdata.com/wap/home/1kbmy/en)*

*\_\_\_\_\_\_\_\_\_\_\_\_\_\_\_\_\_\_\_\_\_\_\_\_\_\_\_\_\_\_\_\_\_\_\_\_\_\_\_\_\_\_\_\_*

5. Tap on the link to proceed to the Mobile Web activation and login. If you are unable to tap the link, copy and paste the URL into address bar of the internet browser on your mobile device.

### **INSTRUCTIONS TO ACTIVATE AND LOG INTO THE WEB BROWSER**

- 1. When the web browser version of our mobile banking is displayed, click the "Sign In" link.
- 2. You will be asked if you have an activation code or you need one. Click "I have one."
- 3. Enter the Activation Code that was given to you in step #10 of the online registration process.\*
- 4. Enter your cell phone number.
- 5. Click "Activate."
- 6. Tap on the "Start" button.
- 7. To log in, enter your online banking Access ID and Passcode and tap the "Sign In" button.

### **INSTRUCTIONS TO INSTALL AND ACTIVATE THE IPHONE APP**

- 1. Open the App Store on your IPhone.
- 2. Search for 1<sup>st</sup> Kentucky Bank.
- 3. Install the app, then tap to open it.
- 4. You will be asked if you have an Activation Code or you need one. Tap "I have one."
- 5. Enter the Activation Code that was displayed to you in step #10 of the online registration process.\*
- 6. Enter your cell phone number.
- 7. Tap "Submit."
- 8. Tap "Next."
- 9. To log in, enter your online banking Access ID and Passcode.

## **INSTRUCTIONS TO INSTALL AND ACTIVATE THE ANDROID APP**

- 1. Open Google Play (formerly known as the Android Market) on your phone.
- 2. Search for 1<sup>st</sup> Kentucky Bank.
- 3. As there are several different types of Android phone, it will be necessary for you to follow the instructions on your particular phone to complete the download and install the app.
- 4. Once the app is installed, tap to open it.
- 5. You will be asked if you need an Activation Code or if you have one. Tap "I have one."
- 6. Enter the Activation Code that was given to you in step #10 of the online registration process.\*
- 7. Enter your cell phone number.
- 8. Tap "Submit."
- 9. Tap "Next."
- 10. To log in, enter your online banking Access ID and Passcode.

\* If you do not have the Activation Code given to you when you completed the online registration process or if the code you have has expired, you may obtain a new one by following these steps:

- 1. Log into online banking
- 2. Click "User Services"
- 3. Click "Mobile Enrollment"
- 4. Click "Get Activation Code" immediately to the right of your phone number under "My enrolled phones"